## Instrucțiuni rapide SeedPilot 2.0, control de la distanță pentru tăvălugul cilindru

Dacă interfața cu utilizatorul SeedPilot nu se deschide automat la pornire, glisați două degete pe ecran de la stânga

la dreapta, apoi atingeți sigla Multiva M de pe butoanele care apar pe ecran.

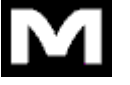

## Listă de verificare pentru începerea însămânțării

- 1. Citiți instrucțiunile de siguranță din manualul de utilizare și întreținere!
- 2. Efectuați un test de calibrare conform instrucțiunilor separate (consultați verso).
- 3. Verificați pagina Drive screen Settings (Setări ecran deplasare) pentru a vă asigura că sunt activate monitoarele de rezervor necesare (îngrășământ, semințe, semințe mici).

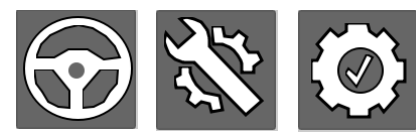

- 4. Selectați cantitatea dorită de îngrășământ din pagina Drive screen Settings (Setări ecran deplasare).
- 5. Dacă se utilizează coridoare (lățimi pulverizator), introduceți factorul corect, adică de câte lățimi de semănătoare este nevoie pentru lățimea pulverizatorului.
- 6. Selectați modul de deplasare dorit: drive-around or back-and-forth (în cerc sau înainte-înapoi). În modul de deplasare în cerc, ridicarea și coborârea mașinii nu schimbă contorul coridorului. Dacă este nevoie, acest lucru trebuie efectuat de către operator.
- 7. Dacă trebuie utilizate, asigurați-vă că marcajele de mijloc și coridoarele, printre altele, sunt activate.

5

STOP<br>ALL  $\ket{4}$ 

290

- 8. Butonul Additional buttons (Butoane suplimentare) afișează butoanele manuale pentru marcajele de mijloc de pe ecranul Drive (Deplasare).
- 9. Contorul coridorului trebuie să indice starea actuală și trebuie să vă asigurați că săgeata care indică următorul viraj este îndreptată în direcția corectă. Direcția săgeții indică, de asemenea, latura marcajului de mijloc. Dacă este necesar, efectuați modificări utilizând butoanele de pe ecranul

Drive (Deplasare).

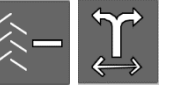

10. Dezactivați butoanele Stop All (Oprire toate) și Pause (Pauză) din ecranul Drive (Deplasare), coborâți mașina și începeți însămânțarea. Funcția Pause (Pauză) oprește contorul coridorului, dezactivând automat și latura marcajului de mijloc. Funcția Stop All (Oprire toate) oprește contoarele coridorului și

funcțiile electrice, cu excepția actuatorului liniar pentru controlul de la distanță.

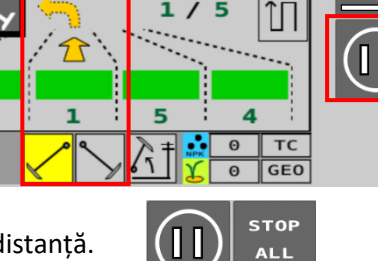

п

 $/5$  $\mathbf{1}$ 

 $\overline{\mathbf{0}}$ ,  $\overline{\mathbf{0}}$ 

 $52<sub>ha</sub>$ 

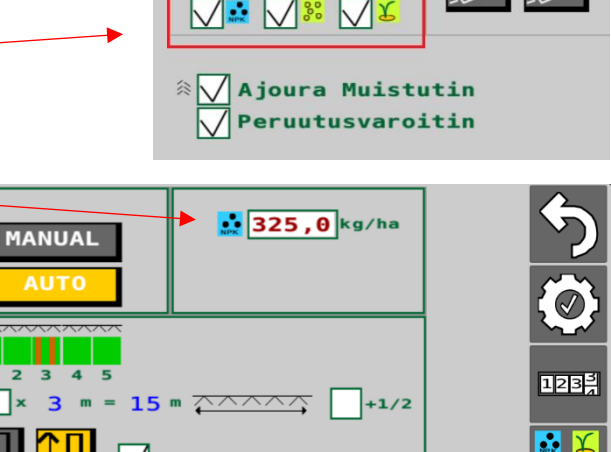

Lisäpainikkee

Keskimerkkar

Päällä Ajoura

kg

ha

 $90%$ 

Päällä

 $1,0$  s  $\widehat{\varphi}$  Off->On Viive 1,0 s  $\boxed{)}$  On->Off Viive

 $\exists$  )1

 $_{\rm s} /$ kg

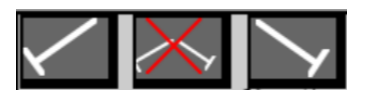

 $\overline{\mathbf{r}}$ 

 $\overline{\mathbf{r}}$ 1.883  $\frac{1}{\log R}$ 

 $-10$ 

**STOP ALL**  $1/2$ 

## Test de calibrare a îngrășământului, control de la distanță pentru tăvălugul cilindru

- 1. Ridicați mașina din poziția de lucru, astfel încât scripetele să iasă de pe roata din spate.
- 2. Puneți tăvile de calibrare sub unitățile de distribuire a îngrășământului.
- 3. Scoateți cuiul spintecat al arborelui pentru semințe. Verificați și dacă există un cui spintecat al arborelui pentru semințe mici.
- 4. Rotiți manivela testului de calibrare de câteva ori pentru a umple distribuitoarele. Goliți tăvile.
- 5. Pe pagina de pornire a interfeței cu utilizatorul, selectați User setup (Configurare utilizator), apoi Calibration test (Test de calibrare).

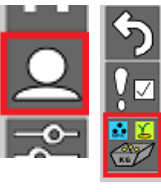

- 6. Selectați poziția de memorare pentru tipul de îngrășământ ce trebuie utilizat și apăsați START (PORNIRE). Pozițiile de memorare sunt concepute pentru diferitele tipuri de îngrășământ.
- 7. Introduceți lățimea cilindrului de distribuire (în %) pentru utilizarea în timpul testului. Puteți utiliza o valoare de 50, de exemplu. Acceptați valoarea apăsând pe SET (SETARE).
- 8. Dacă actuatorul liniar nu este în poziția setată, va apărea o casetă roșie. Rotiți manivela cu cel puțin 10 rotații, până când actuatorul liniar se mută în poziția corectă.

Goliți tăvile și apăsați butonul Reset (Resetare) de pe ecran. Dacă actuatorul liniar este deja

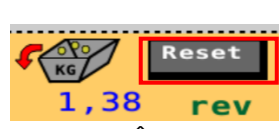

în poziția corectă, caseta roșie nu va apărea. În acest caz, mergeți direct la pasul 9.

- 9. Rotiți manivela testului de calibrare în direcția săgeții, până când auziți un ton și apare câmpul de introducere a valorii numerice.
- 10. Scoateți tăvile și cântăriți cantitățile pe care le conțin acum. Introduceți cantitățile **în grame** în câmpul de

(CER.REMO 2020)

valori și apăsați OK. Sistemul calculează valoarea de calibrare, în grame per rotație (g/r). Valoarea de calibrare este afișată pe ecranul din dreptul poziției de

memorare selectate. Îngrășământul testat este acum calibrat în poziția de memorare selectată. Când

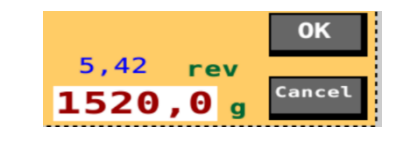

schimbați îngrășământul, testul de calibrare trebuie efectuat din nou pentru noul îngrășământ în poziția de memorare dorită.

11. Puneți la loc cuiele spintecate și rotiți manivela pentru a aduce tăvile de calibrare în poziția de însămânțare. Reveniți la ecranul Drive (Deplasare).

## Testul de calibrare pentru semințe

- 1. Ridicați mașina din poziția de lucru, astfel încât scripetele să iasă de pe roata din spate.
- 2. Puneți tăvile de calibrare sub unitățile de distribuire a semințelor.
- 3. Scoateți cuiul spintecat al arborelui pentru îngrășământ. Verificați și dacă există un cui spintecat al arborelui pentru semințe mici.
- 4. Ajustați lățimea pentru cilindru sau, cu ajutorul unei cutii de viteze, viteza de rotație a arborelui, precum și poziția clapei inferioare, pe baza tabelelor de însămânțare indicative.
- 5. Rotiți manivela testului de calibrare de câteva ori pentru a umple distribuitoarele. Goliți tăvile.
- 6. Rotiți manivela cu **22 de rotații pe o mașină de 3 m și cu 16,5 rotații pe o mașină de 4 m** pentru a obține o suprafață de 100 m².
- 7. Cântăriți conținutul tăvilor și ajustați lățimea cilindrului de distribuire/cutia de viteze, dacă este necesar.
- 8. Repetați testul de calibrare după ajustare.
- 9. Puneți la loc cuiele spintecate și rotiți manivela pentru a aduce tăvile de calibrare în poziția de însămânțare.
- 10. Testul de calibrare ar trebui repetat încă o dată după ce mașina acționează pe aproximativ 1 hectar.

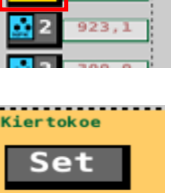